## Cómo registrarse como invitado de un proveedor con Green Security

1. Escanee el código QR desde el correo electrónico de aprobación en el quiosco de Green Security. Nota: Consulte las instrucciones a continuación si ya se encuentra en el lugar y aún no solicitó una visita. Resultado: Se envía un correo electrónico de registro de visitantes desde [support@greensecurityllc.com](mailto:support@greensecurityllc.com) y se imprime la pegatina de la insignia del día.

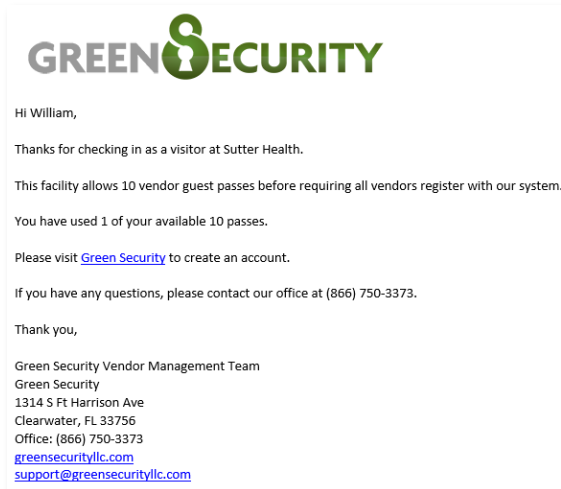

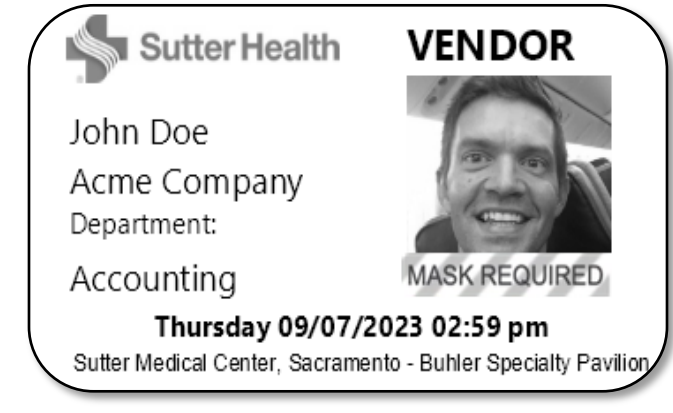

2. Despega la pegatina del forro y lleva la insignia por encima de la cintura. Nota: Si alguien camina sin una placa, el personal de Sutter puede interrogarlo de inmediato y hacer que el equipo de seguridad supervise la situación para garantizar que todos permanezcan seguros.

## **Si ya se encuentra en el lugar y aún no solicitó una visita, siga estas instrucciones:**

Haga clic [aquí](https://www.greensecurityllc.com/facility/faq/528) para ver un video sobre este tema.

- 1. Escanee el reverso de su licencia de conducir o toque la pantalla del quiosco.
- 2. Revisa/Ingresa tu información demográfica. Nota: La información se completa previamente si escaneaste tu licencia de conducir, sin embargo, puedes hacer cambios según sea necesario.

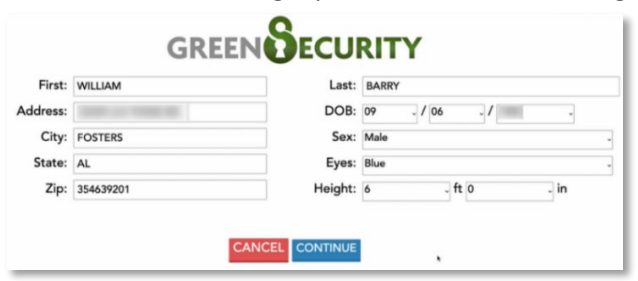

- 3. Seleccione el **botón Continuar**.
- 4. Seleccione el tipo de **visitante**.

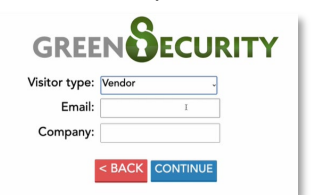

- Personal de entrega<br>Intérprete
- 
- Musicoterapia
- Terapia con mascotas<br>Vendedor
- 

V6 Actualizado el 02/04/2024 **Página 1 of 2** el estado el estado el estado el estado el estado el estado el estado el estado el estado el estado el estado el estado el estado el estado el estado el estado el estado el esta

Cómo registrarse como invitado de un proveedor con Green Security

- 5. Ingresa tu **correo electrónico**.
- 6. Ingresa el **nombre de tu empresa**.
- 7. Seleccione el **botón Continuar**.
- 8. Proporcione detalles sobre su visita
	- 8.1. Seleccione el **departamento** que desea visitar.

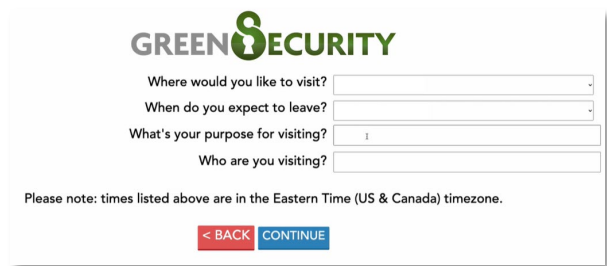

- 8.2. Indique cuándo **espera irse**.
- 8.3. Indique el **propósito de su visita**.
- 8.4. Indique **a quién está visitando**.
- 8.5. Seleccione el **botón Continuar**.
- 9. Mire a la cámara para que el quiosco pueda tomar su foto (si no escaneó su licencia de conducir).
	- 9.1. Seleccione el **botón Usar esta imagen**.
- 10. Green Security compara los detalles del proveedor con el registro nacional de vigilancia familiar, cualquier proveedor o contratista que no haya superado una verificación de antecedentes anteriormente, la lista de vigilancia interna de Sutter y el límite de todo el sistema para los registros de invitados del proveedor.

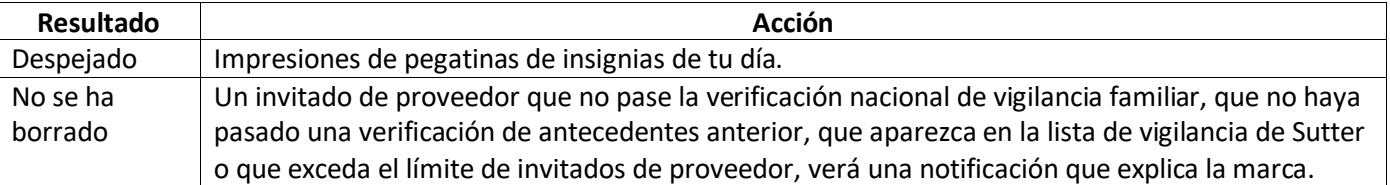

11. Despega la pegatina del forro y lleva la insignia por encima de la cintura. Nota: Si alguien camina sin una placa, el personal de Sutter puede interrogarlo de inmediato y hacer que el equipo de seguridad supervise la situación para garantizar que todos permanezcan seguros.